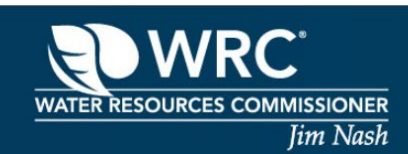

**PERMITTING & SOIL EROSION** Application Portal

# **Citizen Self-Service Portal User Guide**

### **TABLE OF CONTENTS**

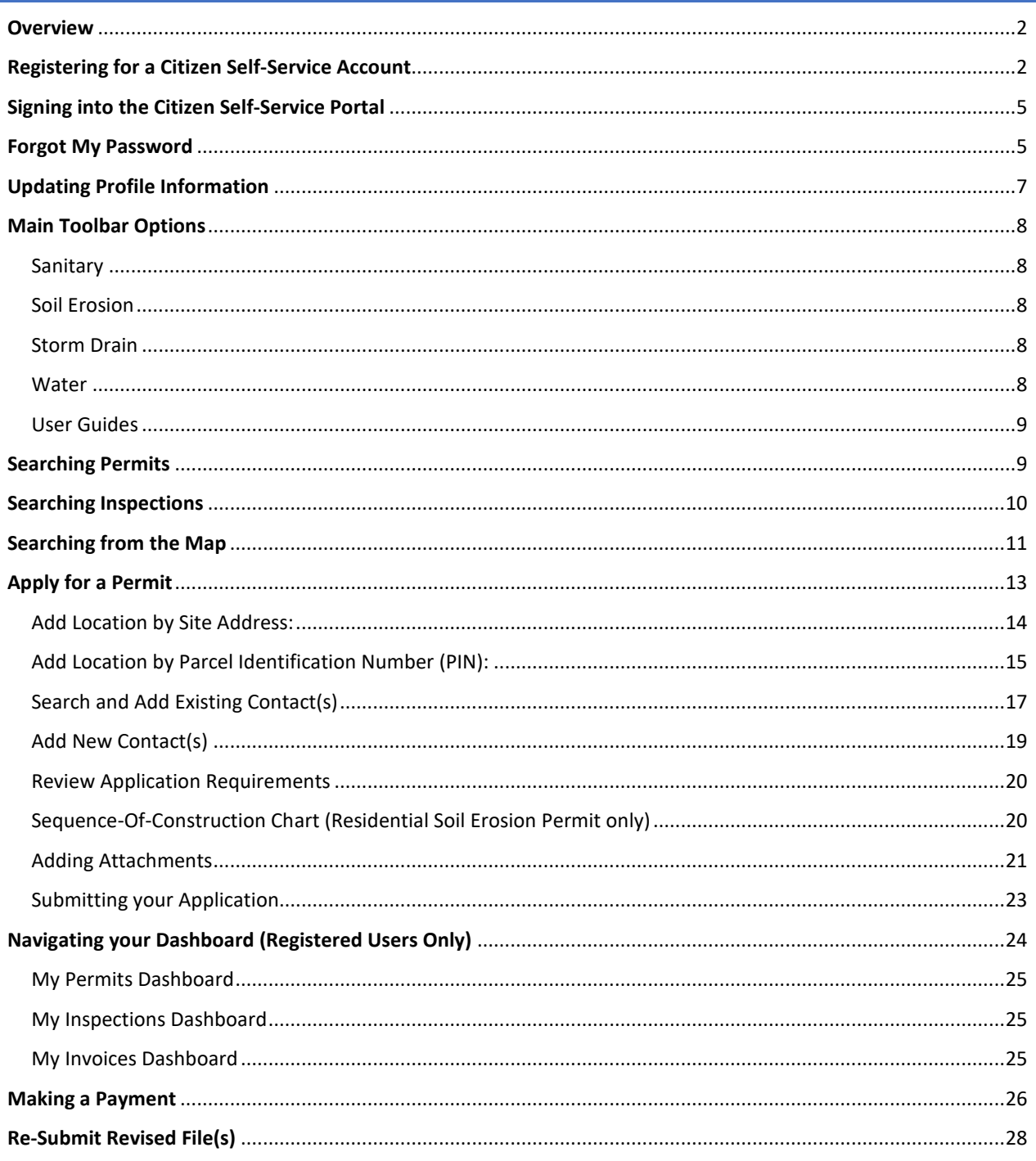

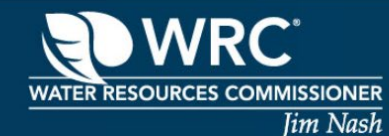

### <span id="page-1-0"></span>**OVERVIEW**

The Citizen Self-Service Portal provides the Oakland County Water Resources Commissioner's (WRC) customers with the ability to apply for certain permits, view and pay invoices, access important permit requirements and search for Drain, Sanitary Sewer Extension, Soil Erosion and Water Extension permits.

### <span id="page-1-1"></span>**REGISTERING FOR A CITIZEN SELF-SERVICE ACCOUNT**

In order to apply for a permit, you must create an account.

1. On the home page, click on **Login or Register**

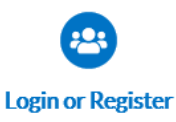

To view or apply for a permit, click here to login/create an account. Forgot password? Click Here

2. Click on **Register**

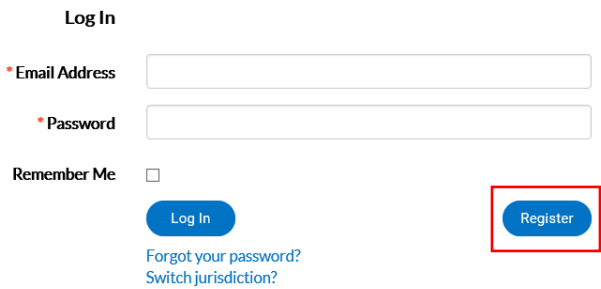

3. Enter your email address and then click **Next**

 $\sim$ 

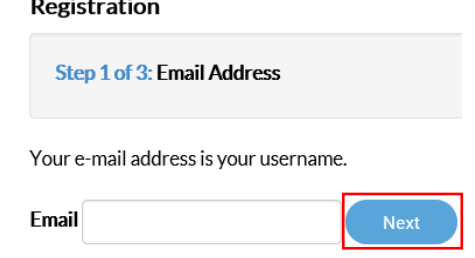

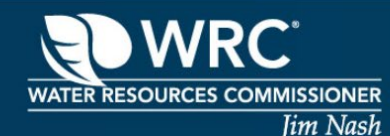

- 4. Sign into your email and look for the email from *svc.CSSSMTP@tylerhost.net* and click **Confirm**  at the bottom of your email. Note: If you do not receive this email, please check your junk folder to make sure the email was not automatically placed there.
- 5. This will take you back to Citizen Self-Service, where you will click **Register**.

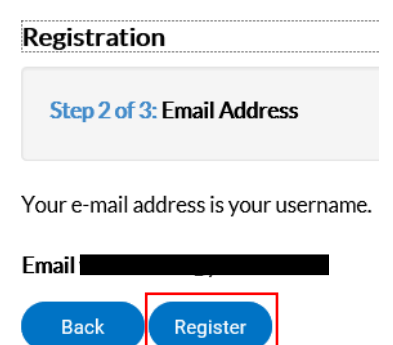

6. Enter all required (**\***) information in *Personal Info*, *Password* and *Address* sections and any additional information you would like.Registration

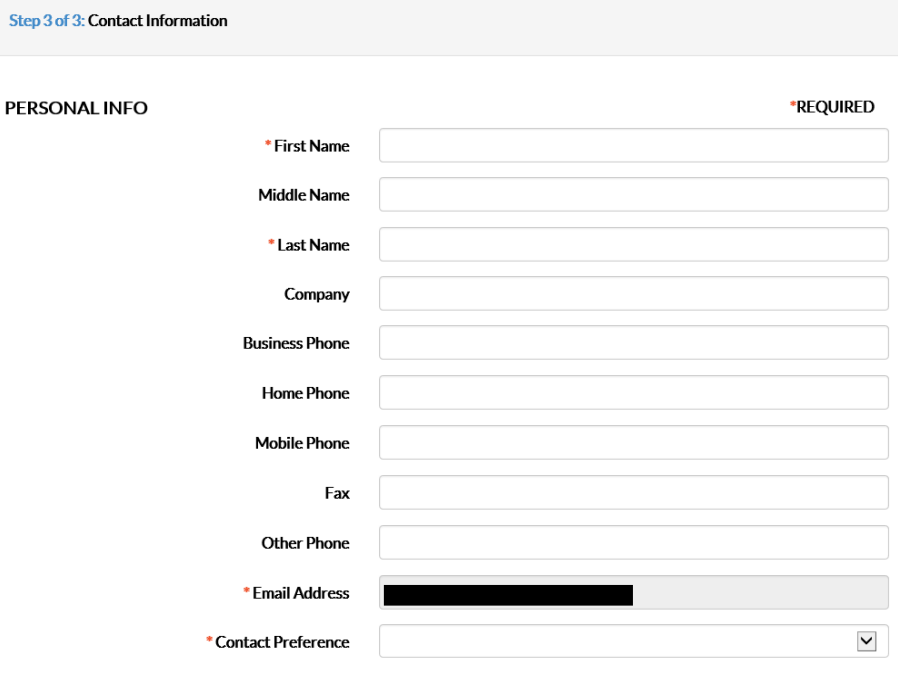

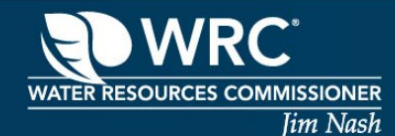

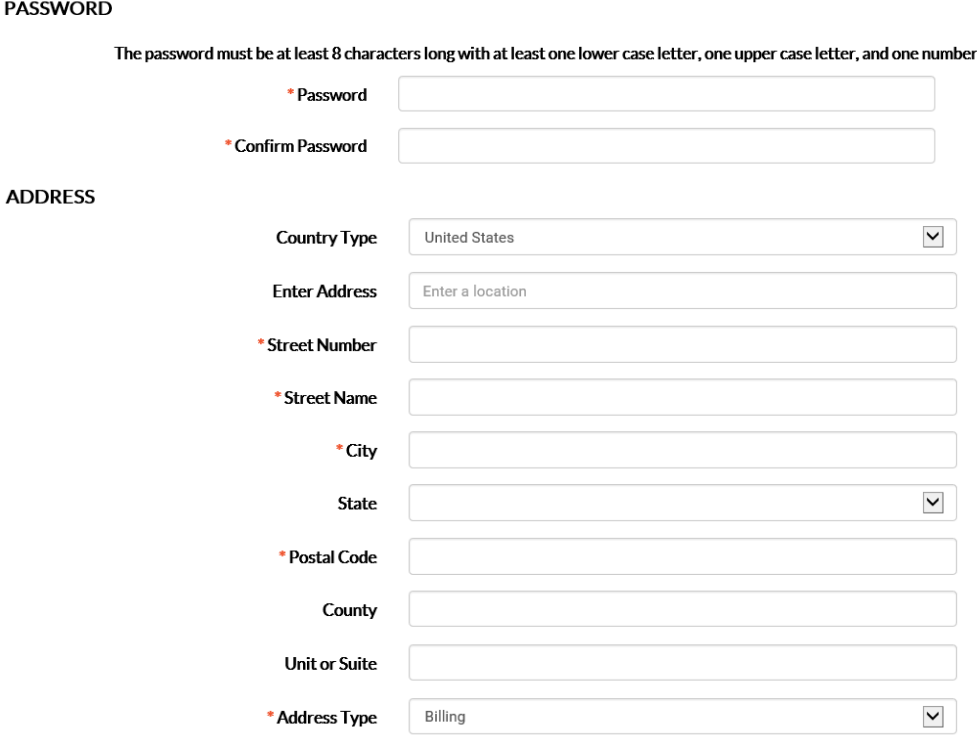

7. Check the box next to *I'm not a robot* and then click **Submit**.

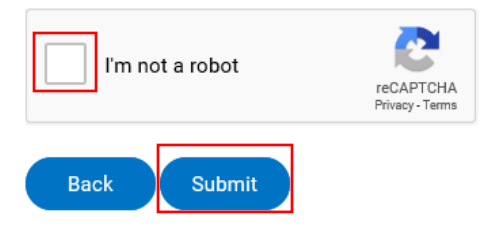

8. Your account is created, you may now click **Log In**

#### Thank you for registering

Thank you for registering for an account. Your account is now active and ready to be used.

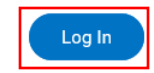

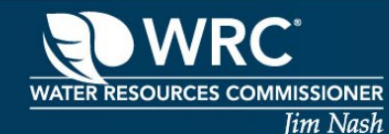

### <span id="page-4-0"></span>**SIGNING INTO THE CITIZEN SELF-SERVICE PORTAL**

If you already have a Citizen Self-Service account, logging in will give you access to apply for a permit, pay invoices and view your dashboard.

1. On the home page, click **Login or Register**

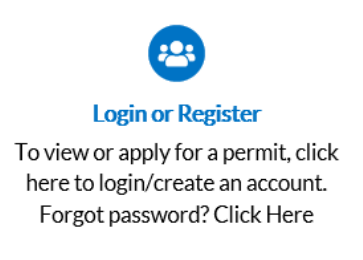

2. Enter your email address and password, then click **Log In**.

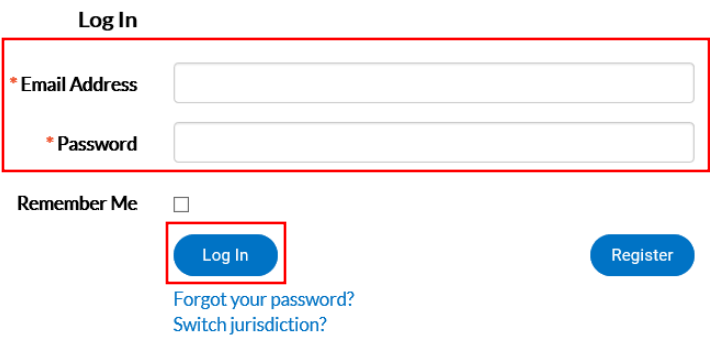

### <span id="page-4-1"></span>**FORGOT MY PASSWORD**

If you forgot your password, you will be able to reset it.

1. On the home page, click **Login or Register**

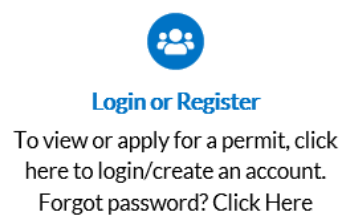

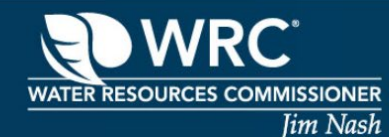

2. Click **Forgot your password?**

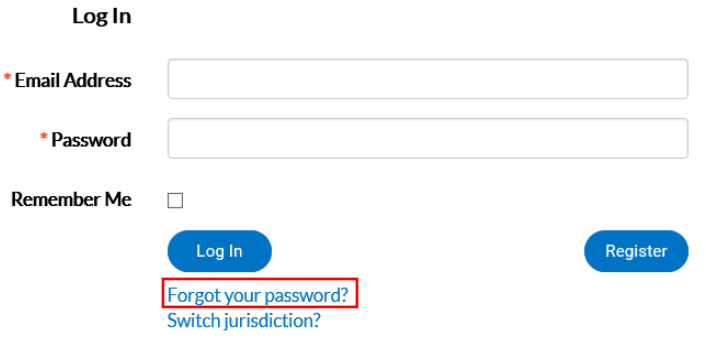

3. Enter your registered email address and click Submit **Forgot Password** 

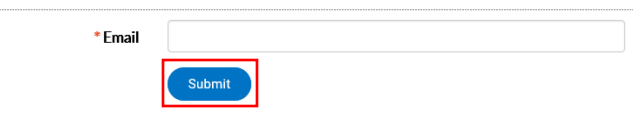

- 4. Sign into your email and look for the email from *svc.CSSSMTP@tylerhost.net* and click **Reset** at the bottom of your email. Note: If you do not receive this email, please check your junk folder to make sure the email was not automatically placed there.
- 5. This will take you back to Citizen Self-Service, where you can type in your new password and then click **Reset.**

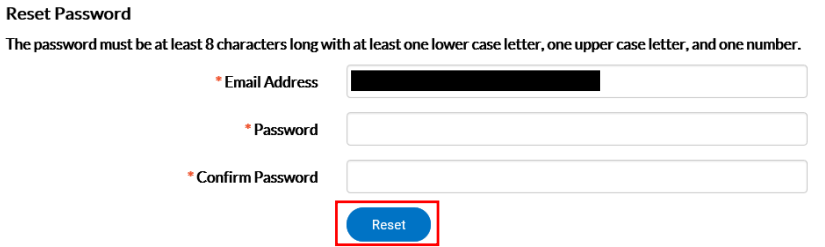

6. You will receive a message at bottom of screen and will be able to log in by clicking **Click here to log in**.

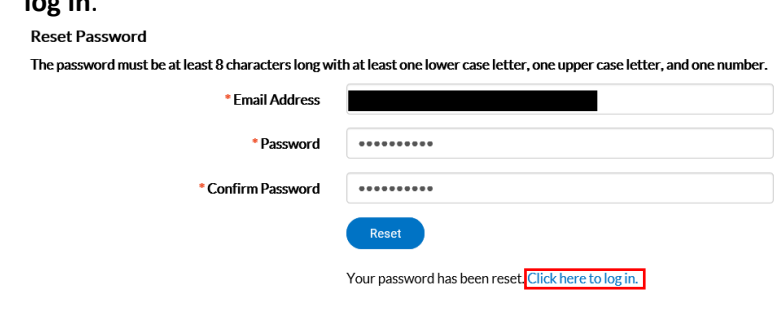

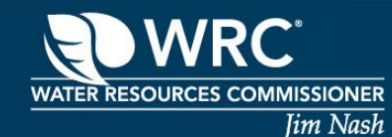

### <span id="page-6-0"></span>**UPDATING PROFILE INFORMATION**

If your personal information changed, you can update it on your profile.

- 1. Log in to Citizen Self-Service
- 2. Click on **My Account** from the welcome page

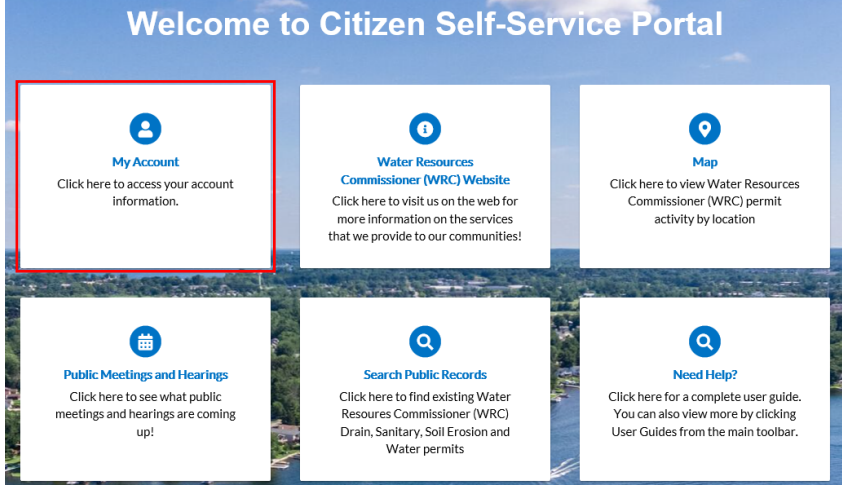

- 3. Update information as needed.
- 4. Click **Save**.

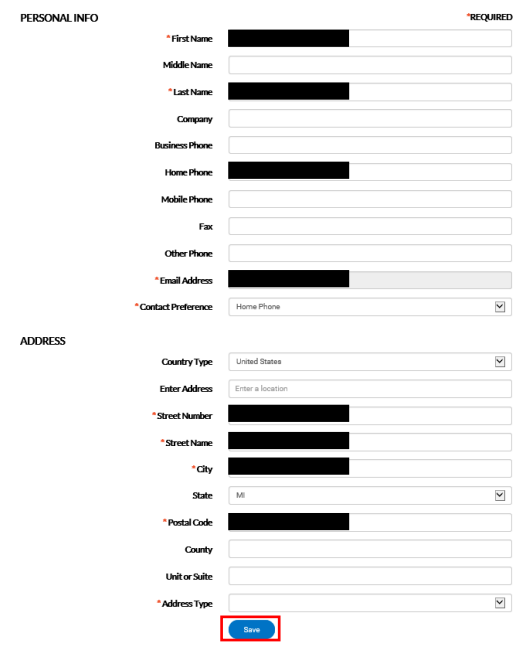

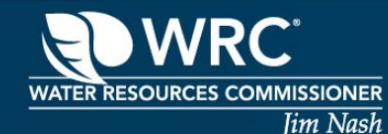

### <span id="page-7-1"></span><span id="page-7-0"></span>**MAIN TOOLBAR OPTIONS**

#### SANITARY

• Click on **Sanitary** drop-down to find important design standards, forms, specifications, standard details and wastewater disposals standard for sanitary sewer extension permits.

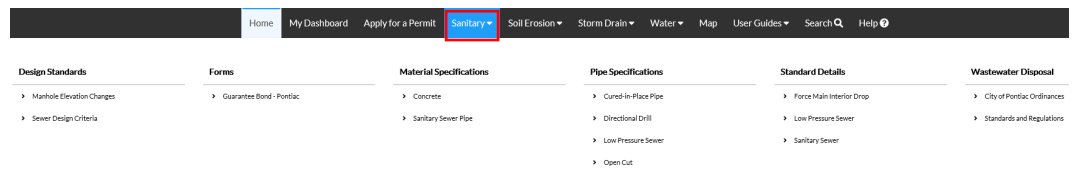

### <span id="page-7-2"></span>SOIL EROSION

• Click on **Soil Erosion** drop-down to find FAQ, jurisdiction map, printable forms, program information and standard details for soil erosion permits.

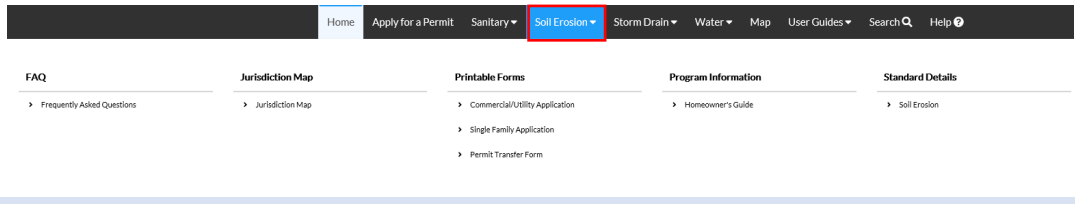

### <span id="page-7-3"></span>STORM DRAIN

• Click on **Storm Drain** drop-down to find design standards, forms, specification and standard details for drain permits.

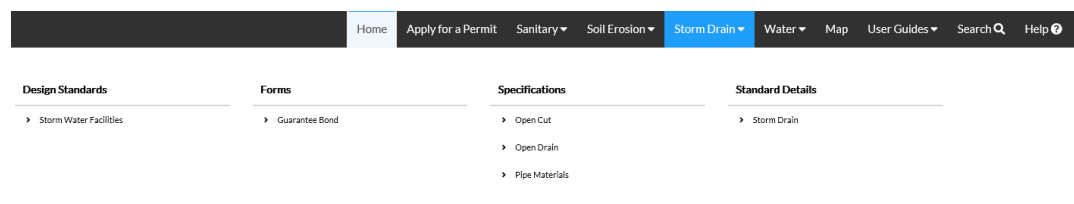

### <span id="page-7-4"></span>WATER

• Click on **Water** drop-down to find design standards, forms, specifications, standard details and water use ordinance.

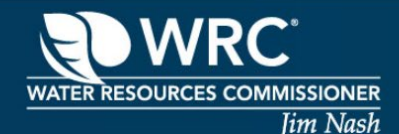

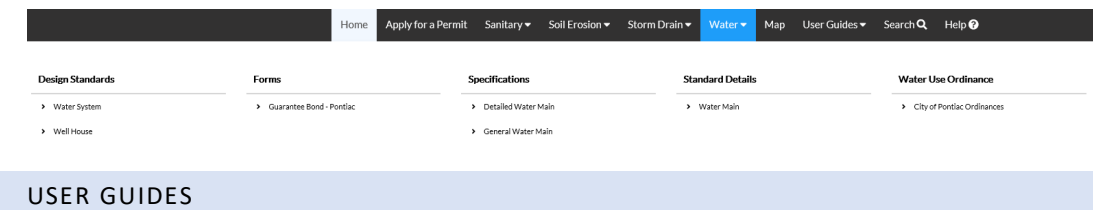

<span id="page-8-0"></span>• Click on **User Guides** drop-down to find step by step instructions on a multitude of different topics within Citizen Self-Service Portal.

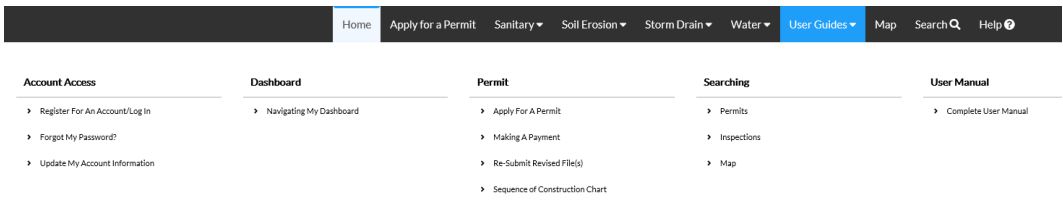

### <span id="page-8-1"></span>**SEARCHING PERMITS**

- 1. Click **Search** on the home screen, which will take you to the following page.
	- **NOTE: Not all fields need to be filled in to perform search**
- 2. Select *Permit* from search drop-down.

### **Public Information**

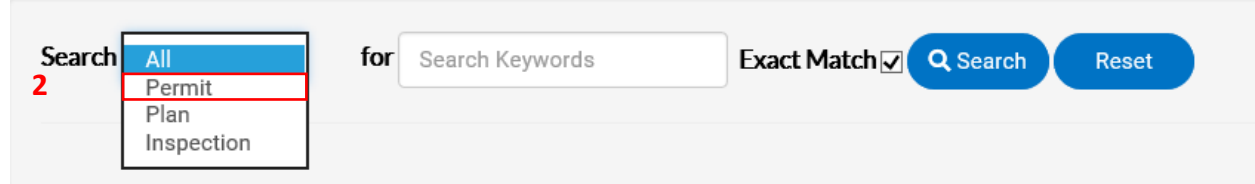

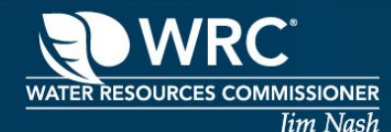

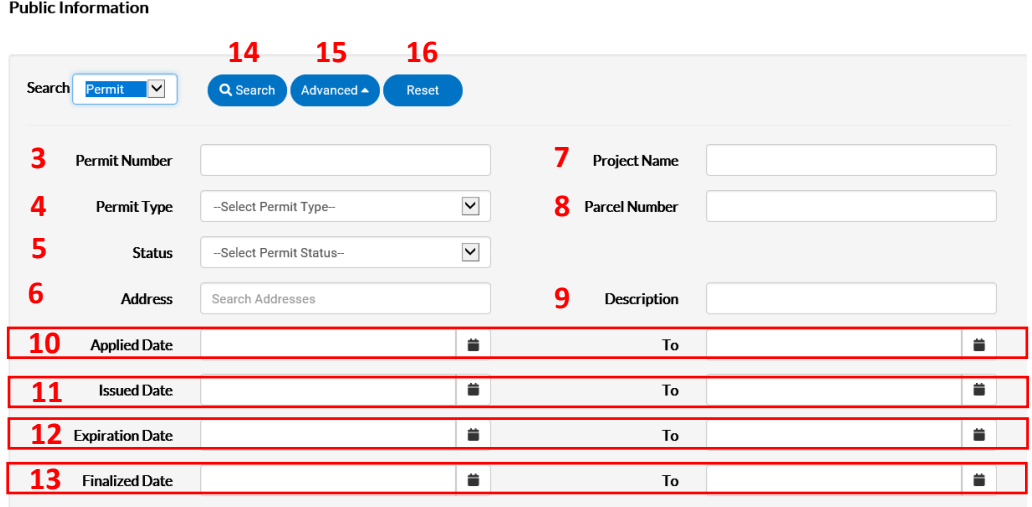

- 3. Enter the permit number either fully or partially, if desired.
- 4. Select the appropriate permit type from the drop-down, if desired.
- 5. Select the current permit status from the drop-down, if desired.
- 6. Enter the site address either fully or partially, if desired.
- 7. Enter the project name either fully or partially, if desired.
	- **NOTE: Currently only available on Drain, Sewer Extension and Water Extension permits**
- 8. Enter the parcel identification number (PIN) either fully or partially, if desired.
- 9. Enter the description of the project either fully or partially, if desired.
- 10. Select a date range of applied dates, if desired.
- 11. Select a date range of issued dates, if desired.
- 12. Select a date range of expiration dates, if desired.
- 13. Select a date range of finalized dates (closed), if desired.
- 14. The Search button runs a search based on the selected criteria.
- 15. The Advanced button toggles between hiding and showing search criteria fields.
- 16. The Reset button clears your all search criteria fields.

### <span id="page-9-0"></span>**SEARCHING INSPECTIONS**

- 1. Click **Search** on the home screen, which will take you to the following page.
	- **NOTE: Not all fields need to be filled in to perform search**
- 2. Select *Inspection* from search drop-down.

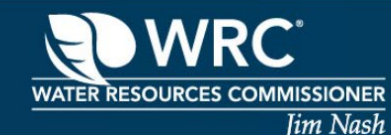

### **Public Information**

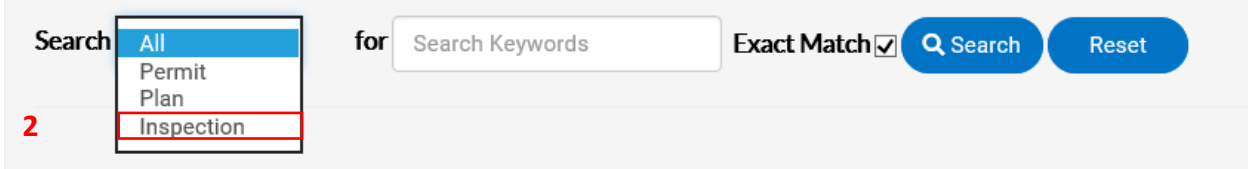

#### **Public Information**

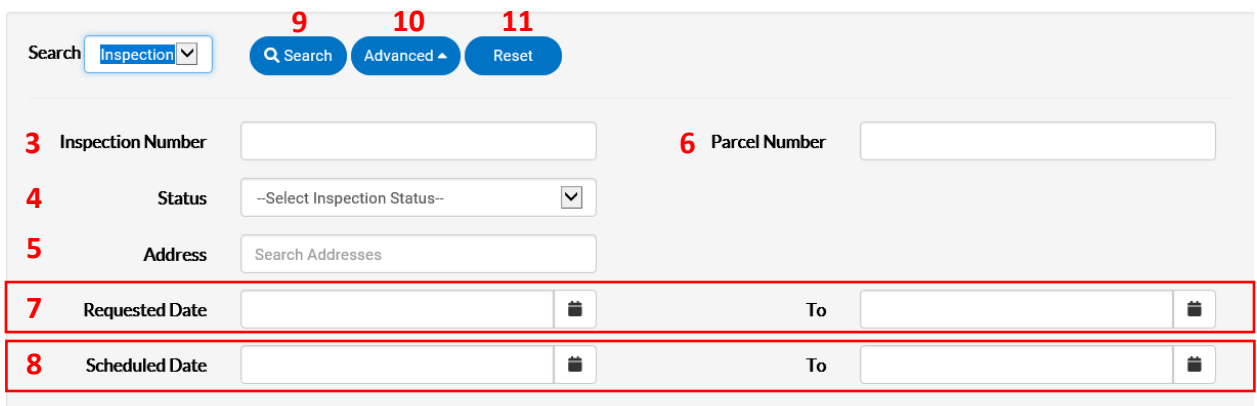

- 3. Enter the inspection number either fully or partially, if desired.
- 4. Select the current status of the inspection either fully or partially, if desired.
- 5. Enter the site address either fully or partially, if desired.
- 6. Enter the parcel identification number (PIN) either fully or partially, if desired.
- 7. Select a date range of requested dates, if desired.
- 8. Select a date range of scheduled dates, if desired.
- 9. The Search button runs a search based on the selected criteria.
- 10. The Advanced button toggles between hiding and showing search criteria fields.
- 11. The Reset button clears your all search criteria fields.

### <span id="page-10-0"></span>**SEARCHING FROM THE MAP**

1. Click **Map** on the home screen, which will take you to the following page.

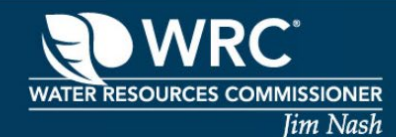

- 2. Click on search bar and type in a site address or parcel identification number (PIN) and hit *Enter* or click on magnifying glass.
	- **NOTE: Map will zoom to the address at top of list**
- 3. Click on desired address from the search results, if needed.
	- **NOTE: Search results show all permit activity within a ½ mile of selected address**

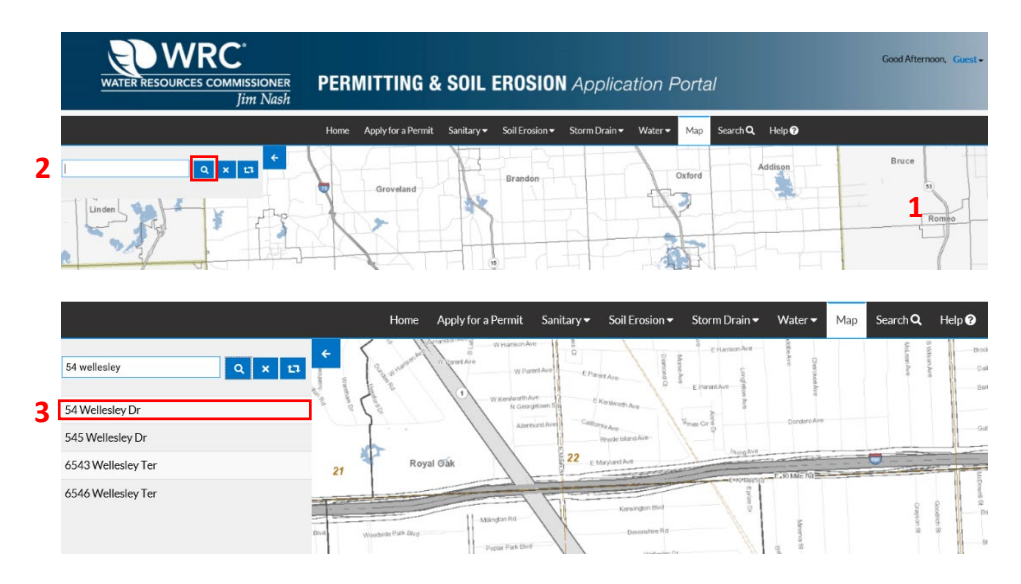

- 4. Click on **Permits** to view basic permit information. You can use the scroll bar to move up or down in the list of results.
- 5. Click on **Case Number** hyperlink to view additional information about the permit

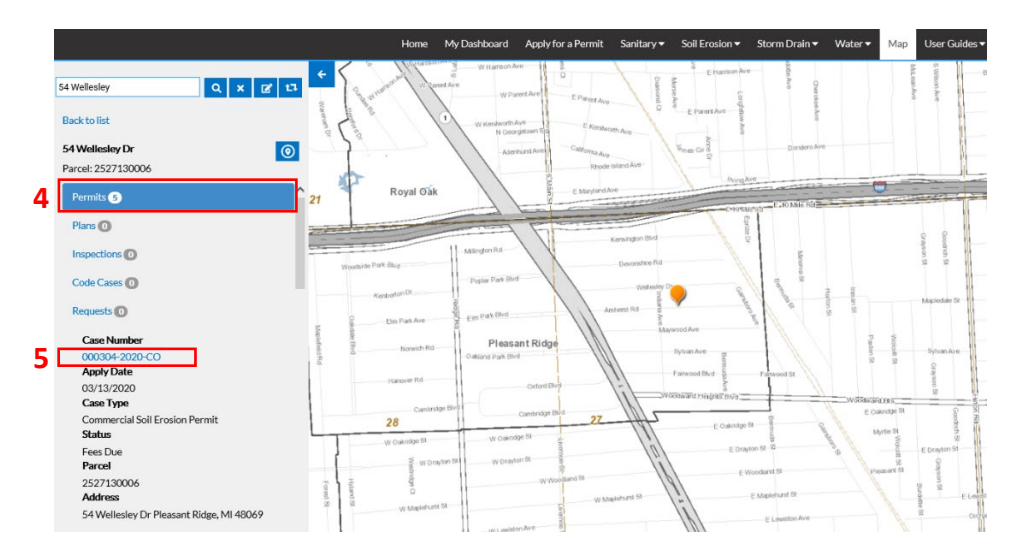

6. Click on each tab to see more detailed information about the permit.

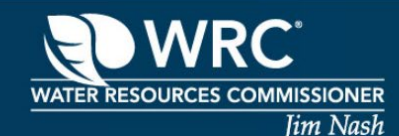

 **NOTE: Only logged in case contacts on the permit have access to more detailed information. If you are not a case contact on the permit you will see the following message:** *This information is not available.*

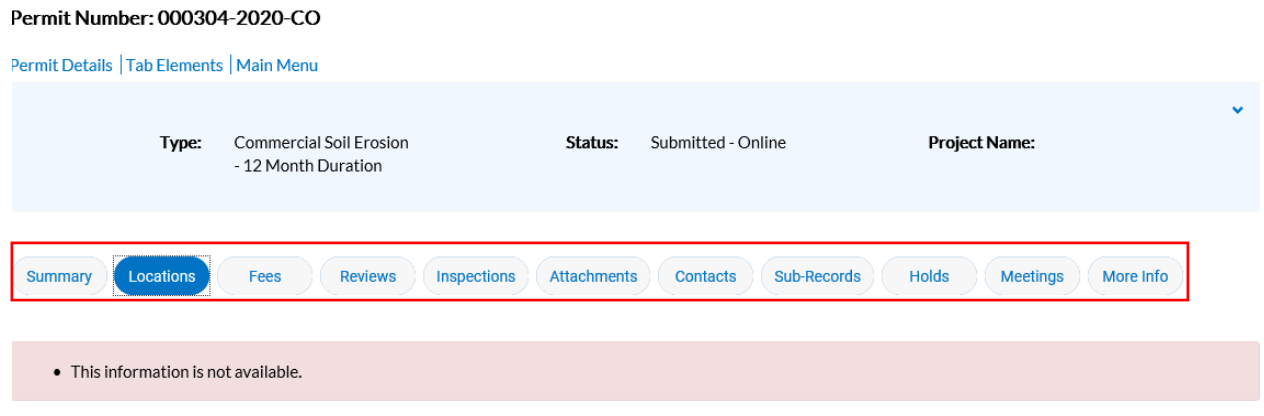

### <span id="page-12-0"></span>**APPLY FOR A PERMIT**

You must be a registered user in order to apply for a permit with the Water Resources Commissioner's (WRC) office.

- 1. From the CSS home page, click **Apply for a Permit**.
- 2. Click on the **Permits** tab to view a list of permits available to be applied for online.

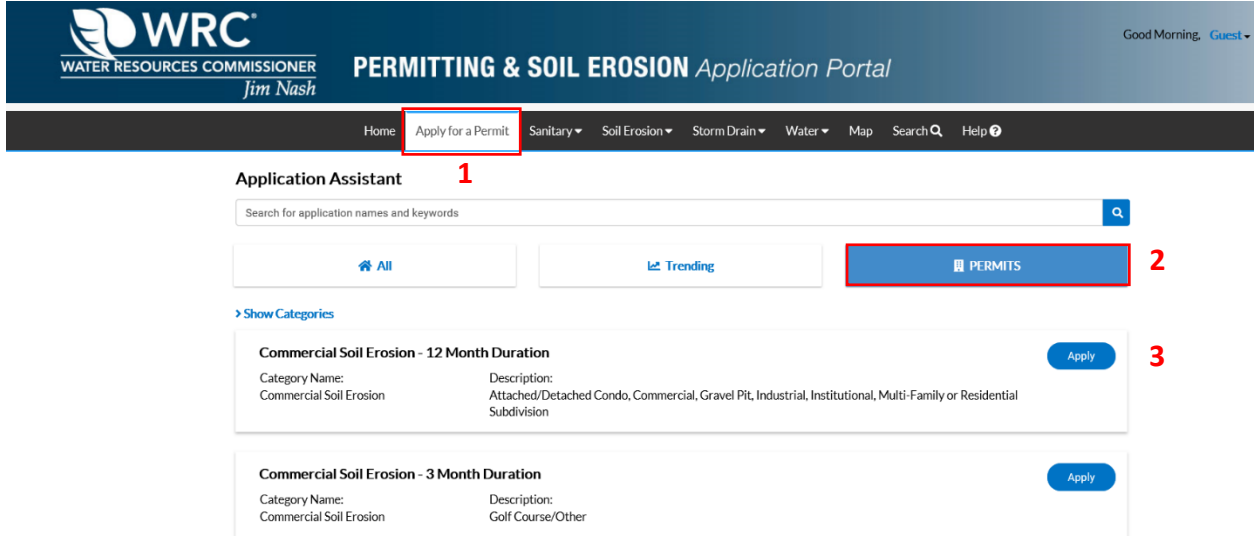

- 3. Find the permit type that you would like to apply for and click the **Apply** button.
- 4. Log in to Citizen Self-Service, if needed.

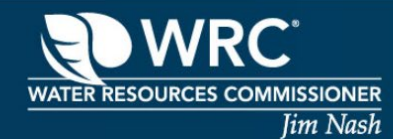

Search 54 wellesley

Address

**Address Information** 

54 Wellesley Dr Pleasant Ridge 48069 MI 545 Wellesley Dr Birmingham 48009 MI 6543 Wellesley Ter Clarkston 48346 MI 6546 Wellesley Ter Clarkston 48346 MI

# **Citizen Self-Service Portal User Guide**

5. Your permit application has now begun, at any time during the application process you can save your progress by clicking **Save Draft**.

<span id="page-13-0"></span>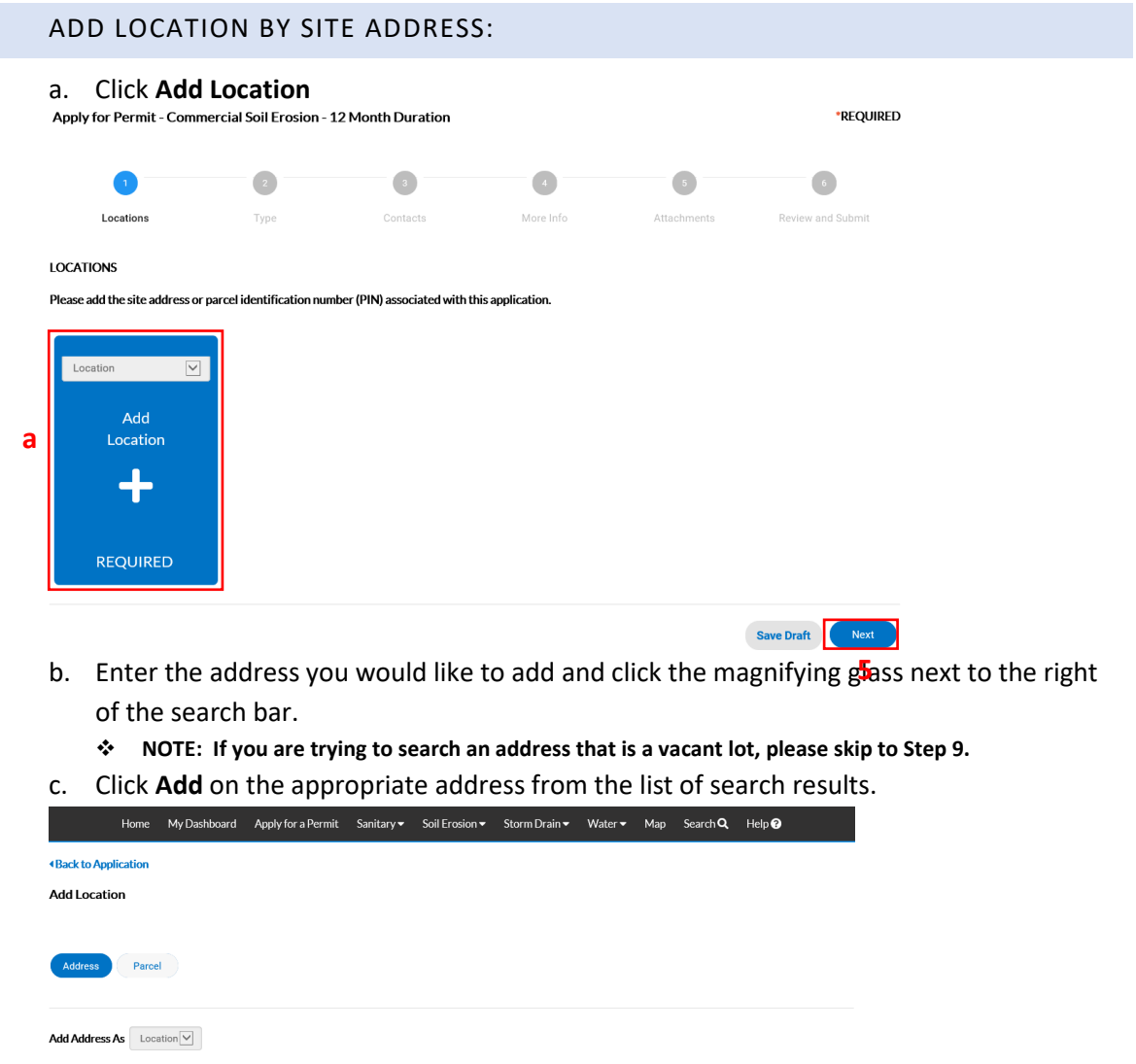

**c**

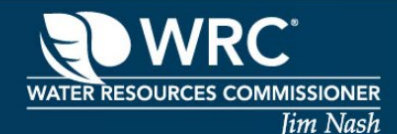

#### d. Click **Next**

**LOCATIONS** 

Please add the site address or parcel identification number (PIN) associated with this application.

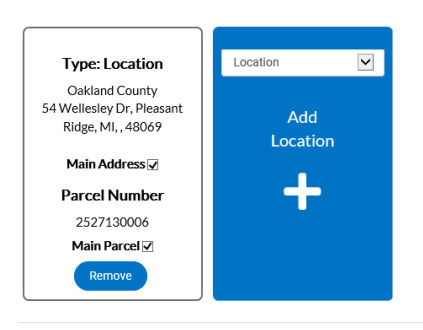

### <span id="page-14-0"></span>ADD LOCATION BY PARCEL IDENTIFICATION NUMBER (PIN):

- a. Click **Add Location**
- b. Click on the **Parcel** tab.
- c. Enter the parcel identification number (PIN) without dashes (ex. 2527130006) and click the magnifying glass next to the right of the search bar.
- d. Click the check box under *Action* and then click **Search Associated Addresses**

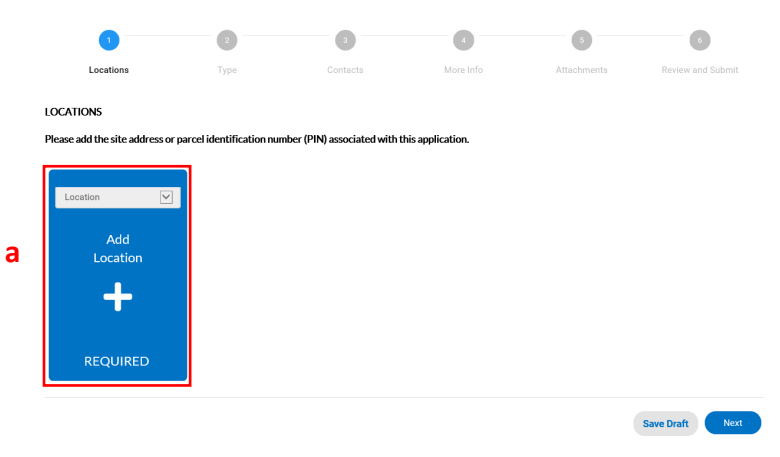

**d**

Save Draft

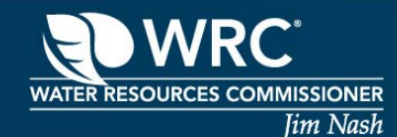

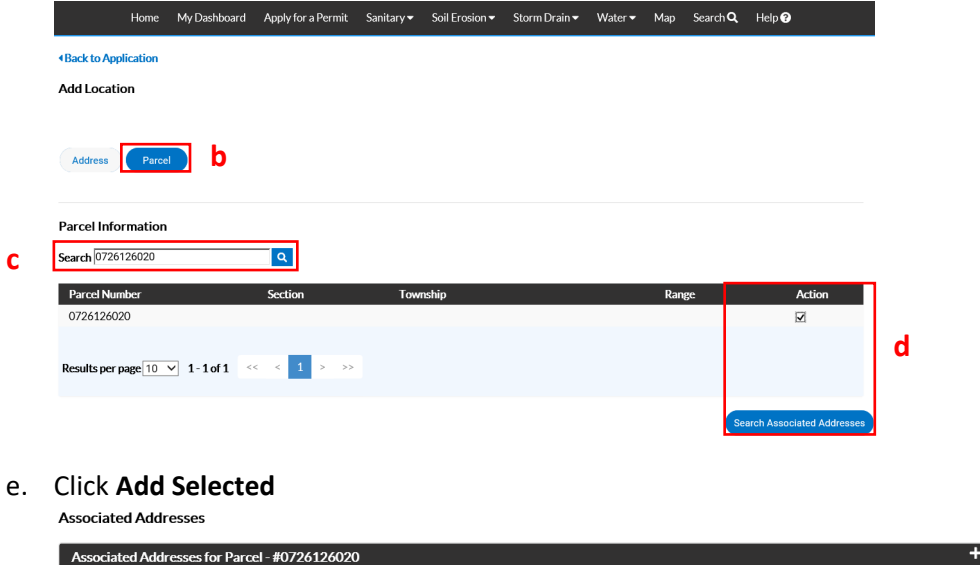

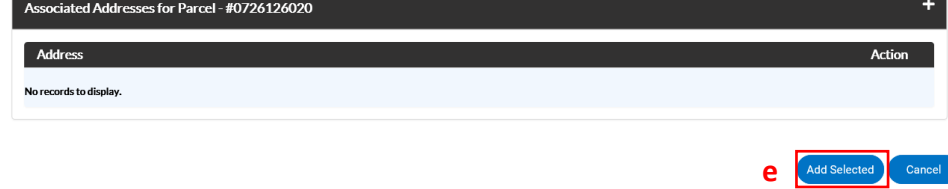

6. If you have more addresses or parcels to add, you can do so by selecting the appropriate type from the **Location** drop-down menu and repeating the steps above for site address or parcel. Otherwise, click **Next**.

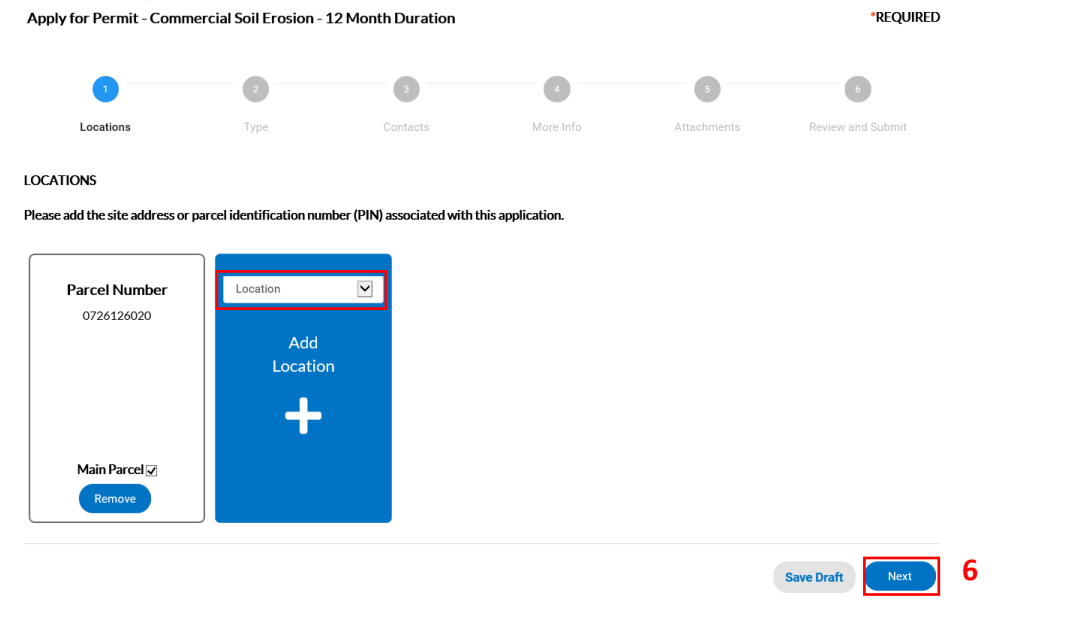

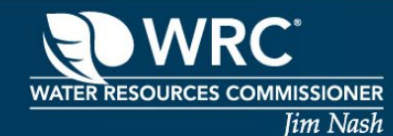

- 7. Verify that **Permit Type** that you are applying for is correct and type the project name in **Description**.
- 8. Click **Next**.

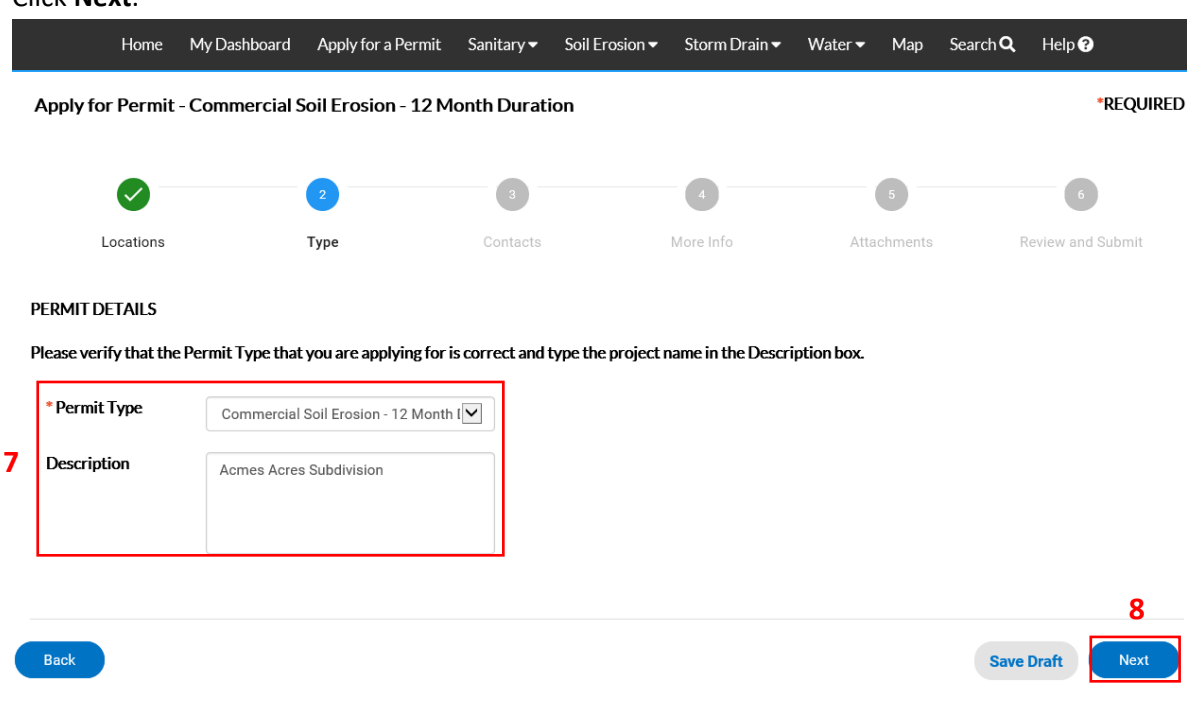

#### SEARCH AND ADD EXISTING CONTACT(S)

a. Click **Add Contact** to add additional contacts on the permit

<span id="page-16-0"></span>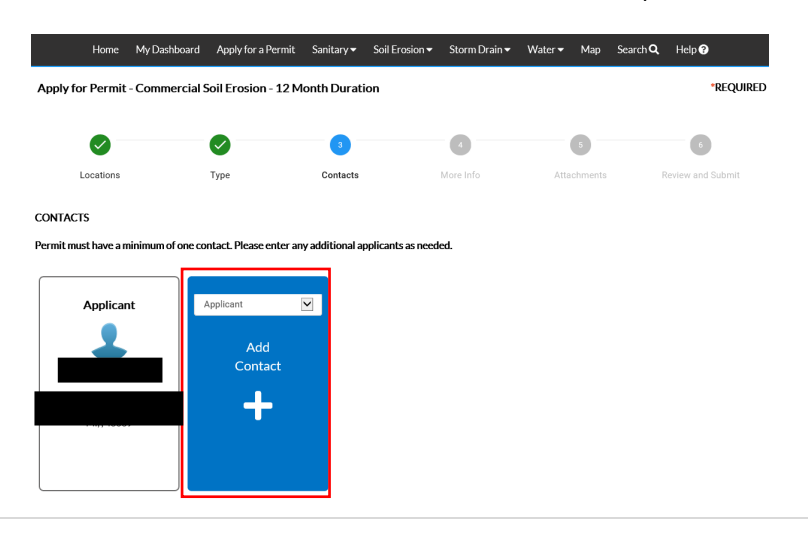

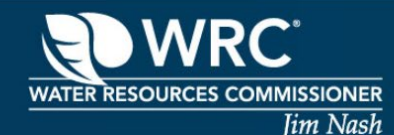

- b. Enter the contact name, email address or company name, then click the magnifying glass to the right of the search box.
- c. Click on the star to the left of the contact to add them to your Favorites list if you work with this contact on multiple permits that you may apply for in the future.
- d. Locate your desired contact and click **Add**. **Add Contact**

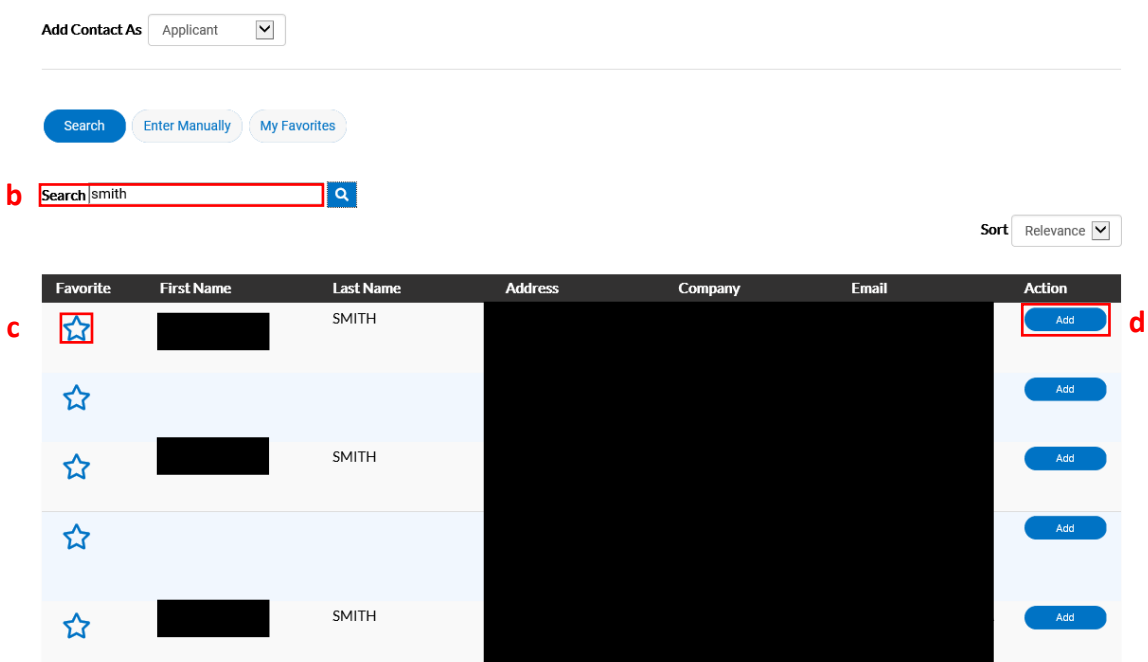

e. If additional contacts are needed, you may add them by repeating the steps above. Otherwise, click **Next.**

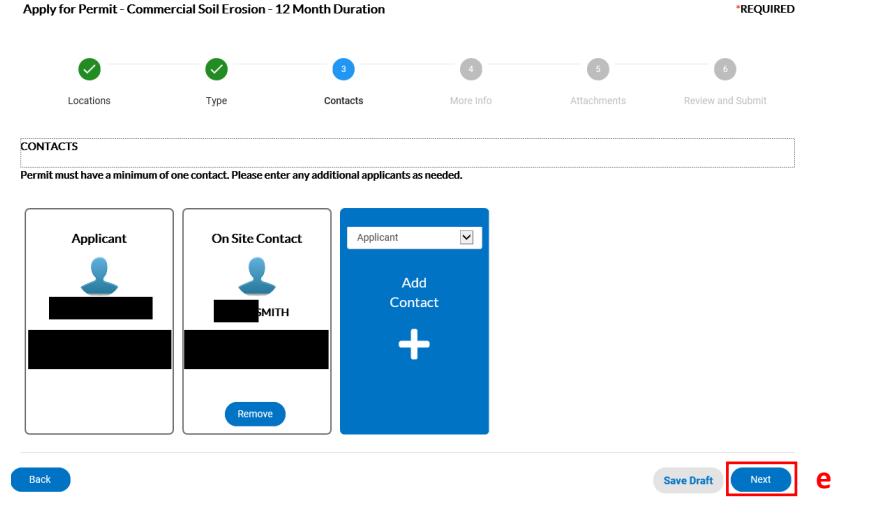

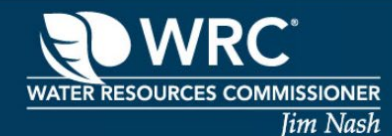

#### ADD NEW CONTACT(S)

<span id="page-18-0"></span>a. Click **Add Contact** to add additional contacts on the permit.

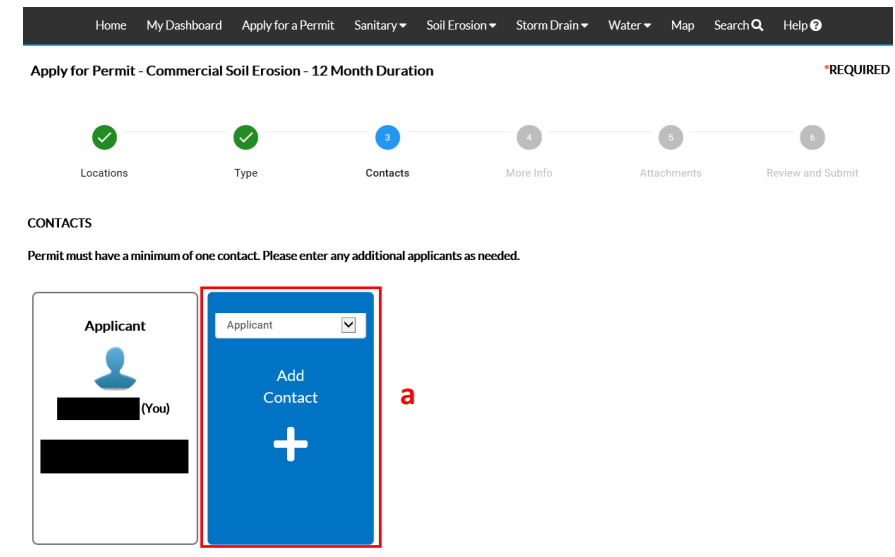

- b. Click the **Enter Manually** tab.
- c. Select type of contact from the *Add Contact As* drop-down.
- d. Enter the required (\*) information for new contact.
- e. Click **Submit**

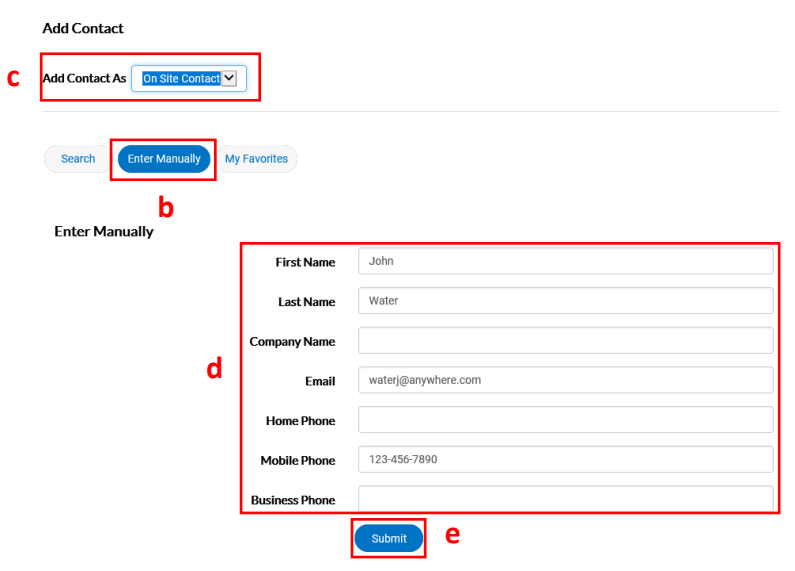

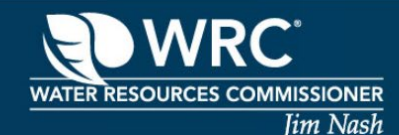

f. If additional contacts are needed, you may add them by repeating the steps above. Otherwise, click **Next.**

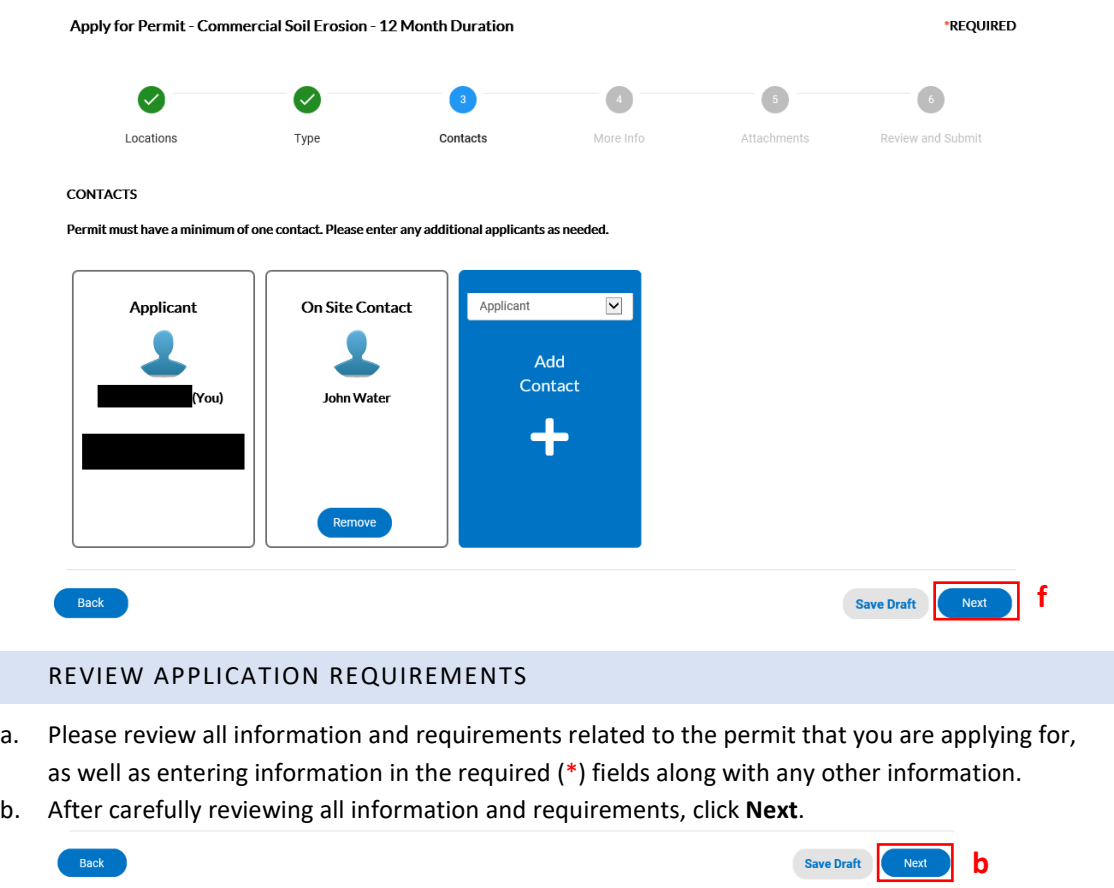

<span id="page-19-0"></span>SEQUENCE-OF-CONSTRUCTION CHART (RESIDENTIAL SOIL EROSION PERMIT ONLY)

- <span id="page-19-1"></span>a. Click pencil on the line.
- b. Select Item **A. Soil Erosion Control Measures** from *Sequence of Construction Item* dropdown list.
- c. Select Month from dropdown list in which this item will be completed.
- d. Select Week of the Month from the dropdown list in which this item will be completed.
- e. Click Save.
- f. Repeat steps a-e for the remaining items B-F from the *Sequence of Construction Item* dropdown list. **(\*\*See below for an example of a** *Sequence of Construction Chart* **that is filled out correct.)**

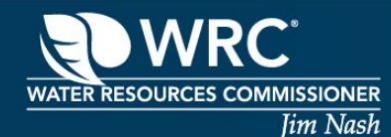

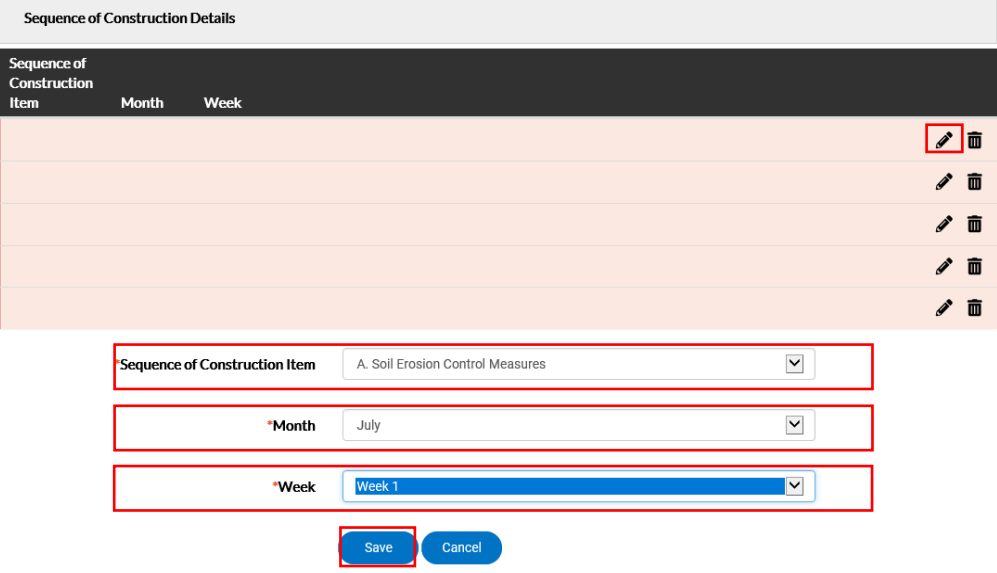

**\*\*Example of a** *Sequence of Construction Chart* **filled out correctly**

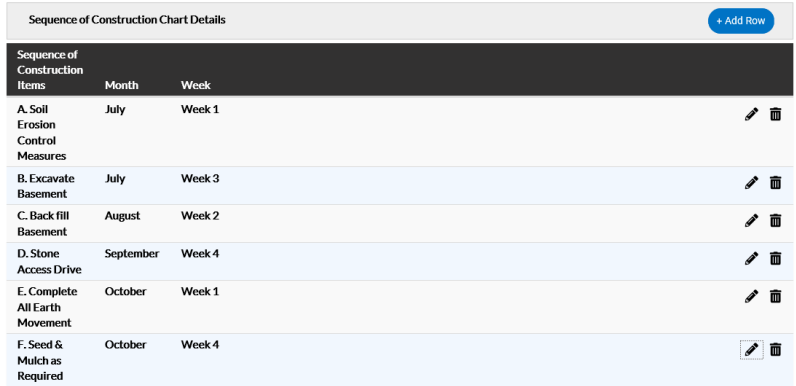

#### ADDING ATTACHMENTS

- <span id="page-20-0"></span>a. Review attachment requirements before uploading any attachments.
- b. Select the appropriate attachment type from the drop-down.
- c. Click **Add Attachment**.
- d. Navigate to the file that you would like to attach, select it.
- e. Click **Open**.

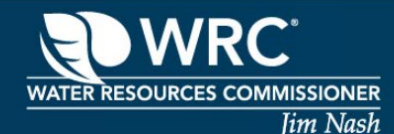

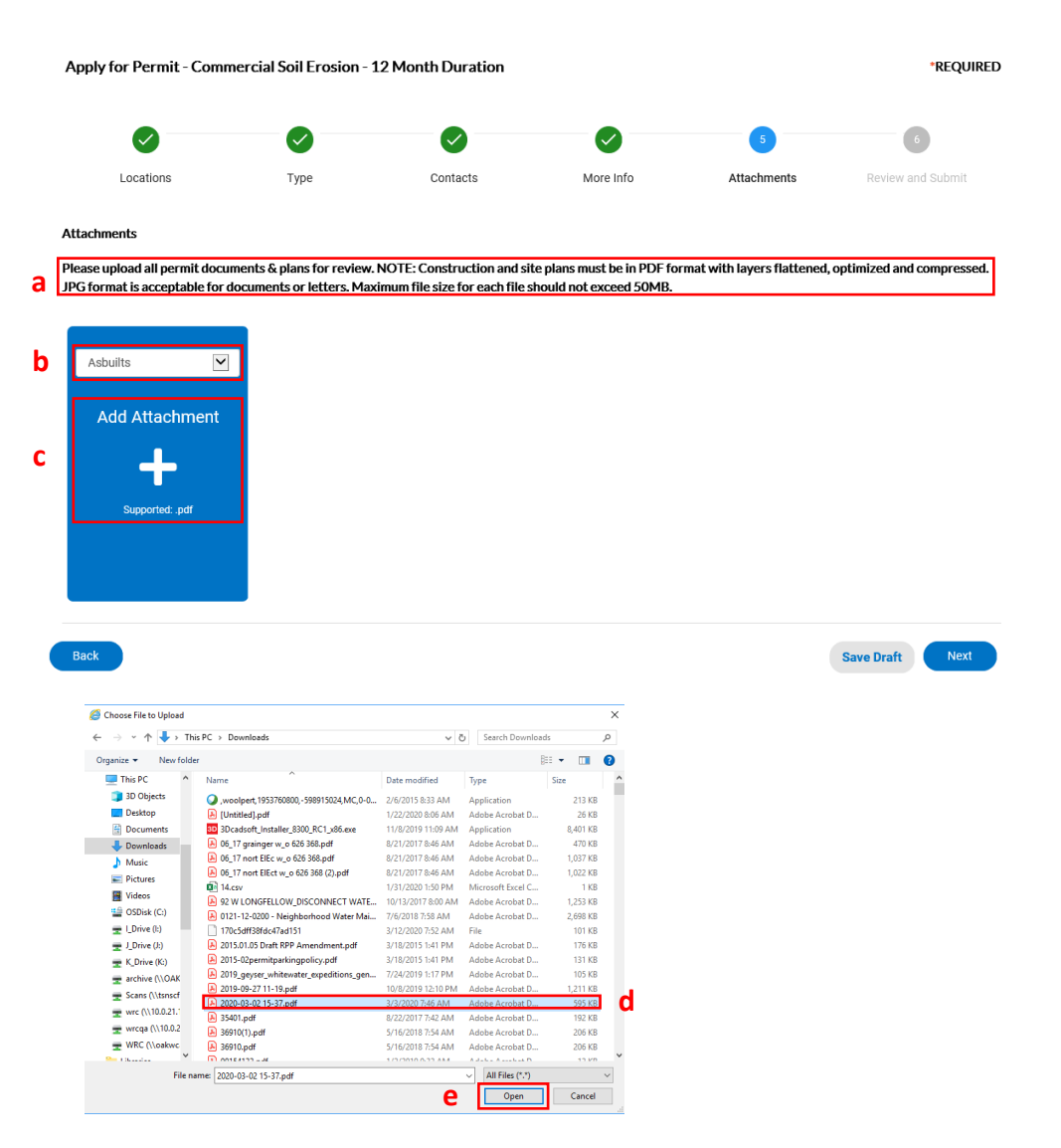

f. Repeat steps b – e for any additional attachments you want to upload. Otherwise, click **Next**.

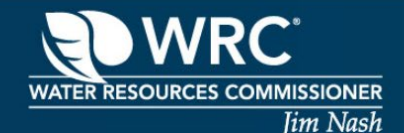

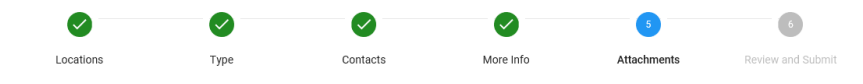

#### **Attachments**

Please upload all permit documents & plans for review. NOTE: Construction and site plans must be in PDF format with lavers flattened, optimized and compressed. JPG format is acceptable for documents or letters. Maximum file size for each file should not exceed 50MB.

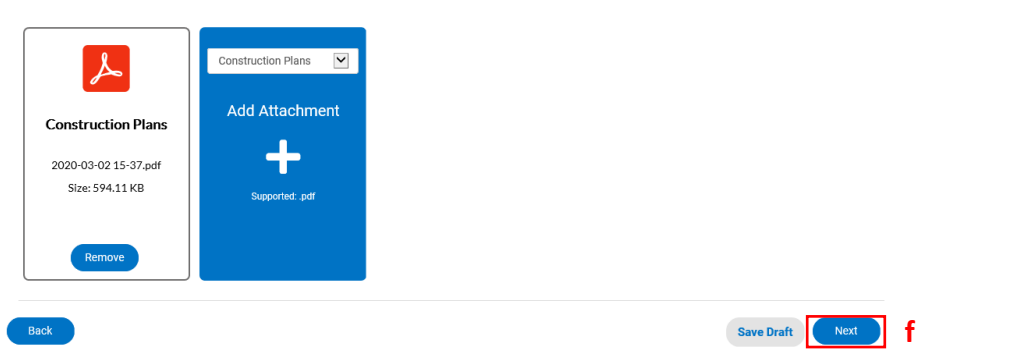

### SUBMITTING YOUR APPLICATION

- <span id="page-22-0"></span>a. On the final page, please ensure that you have reviewed that all the information is correct.
- b. Click **Submit** at the bottom to submit your application for review.

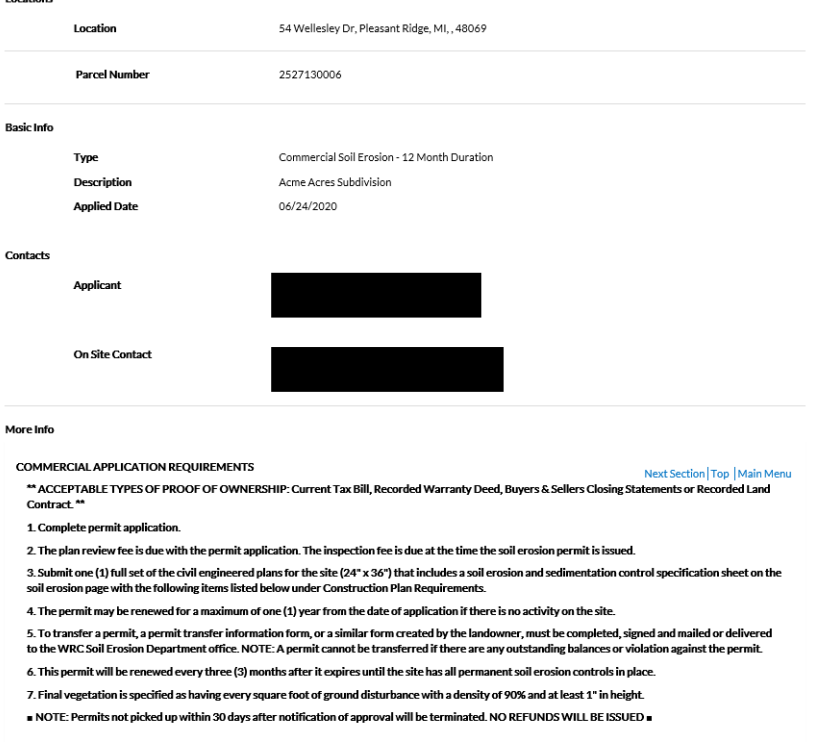

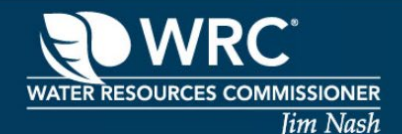

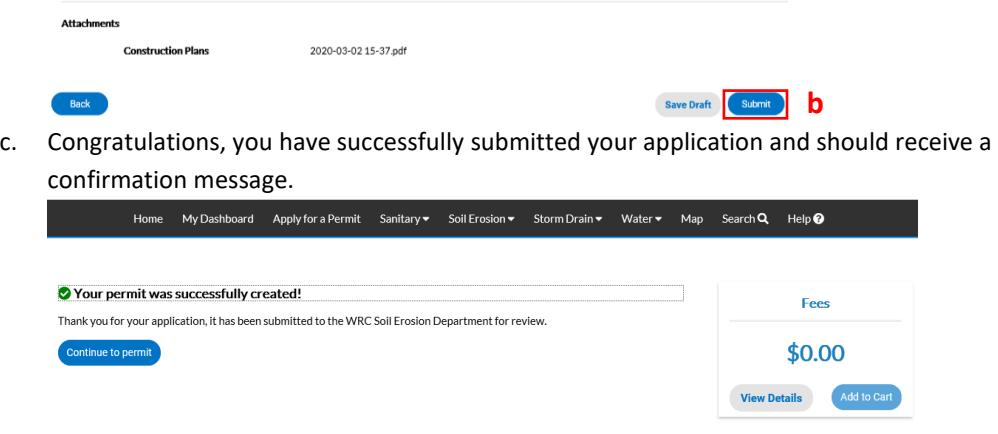

### <span id="page-23-0"></span>**NAVIGATING YOUR DASHBOARD (REGISTERED USERS ONLY)**

As a registered user, you have access to an easy to use dashboard to view permits, inspections (if applicable) and view/pay invoices.

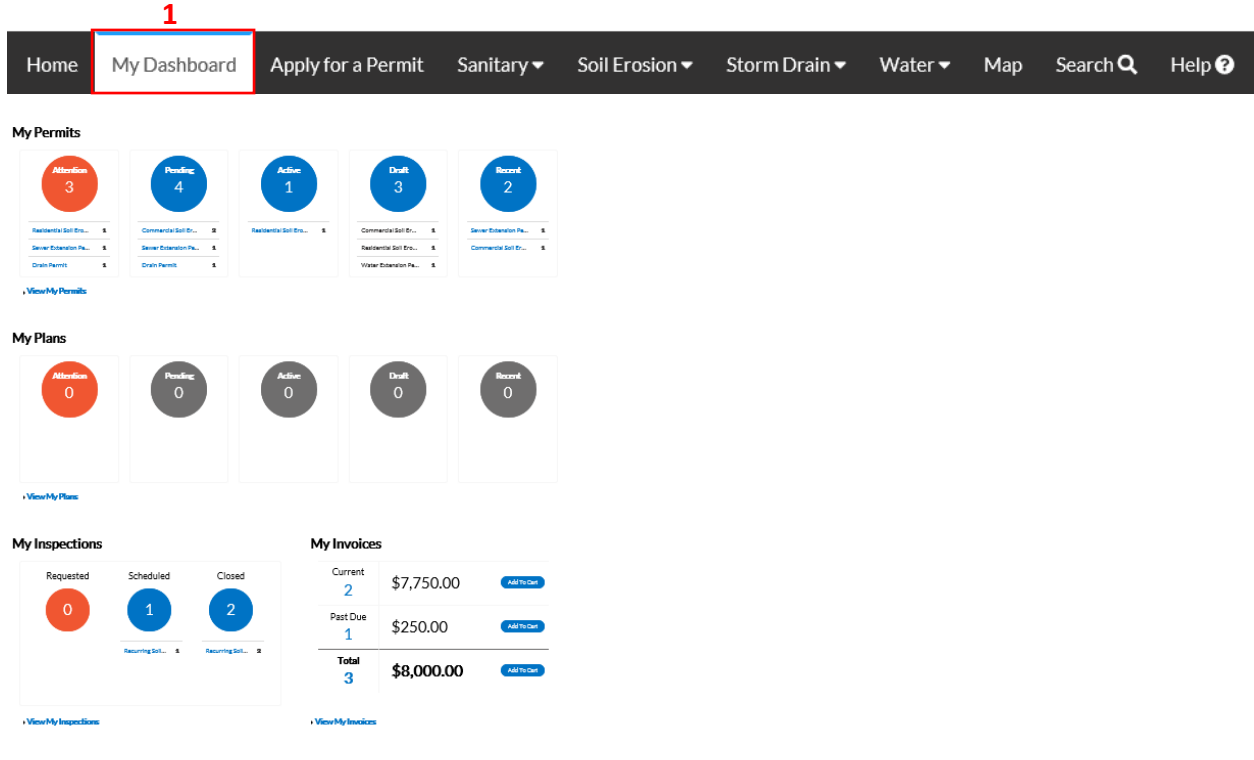

1. On the home page, click **My Dashboard.**

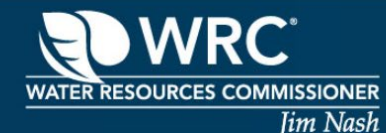

#### MY PERMITS DASHBOARD

- <span id="page-24-0"></span>a. **Attention** – Shows number of permits that require an action.
- b. **Pending** Shows number of permits that have been submitted for review.
- c. **Active** Shows number of active permits that have been approved.
- d. **Draft** Shows number of applications you have saved but have not been submitted.
- e. **Recent** Shows permits with recent activity.
- f. **View My Permits** Shows list of your open permits.

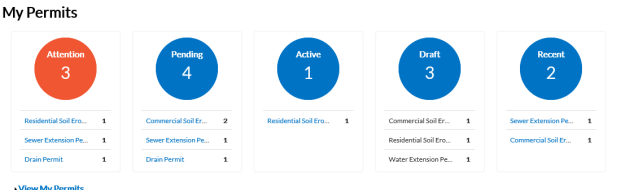

#### MY INSPECTIONS DASHBOARD

- <span id="page-24-1"></span>a. **Requested** – Shows inspections that have been requested but has not been scheduled.
- b. **Scheduled** Shows inspections that have been scheduled.
- c. **Closed** Shows inspections that have been closed.
- d. **View My Inspections** Shows list of your inspections.

My Inspections

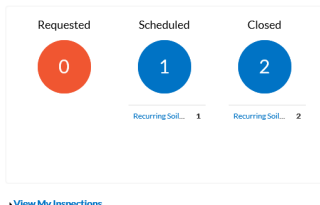

#### MY INVOICES DASHBOARD

- <span id="page-24-2"></span>a. **Current** – Shows number of invoices with due dates that are current.
- b. **Past Due** Shows number of invoices that are past due.
- c. **Total** Shows total number of current and past due invoices.
- d. **View My Invoices** Shows list of all unpaid invoices.

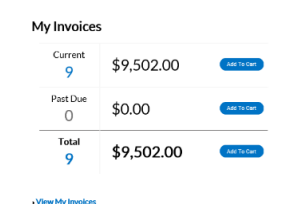

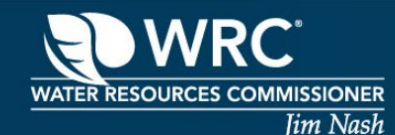

### <span id="page-25-0"></span>**MAKING A PAYMENT**

1. Click on **My Dashboard** from the top menu bar

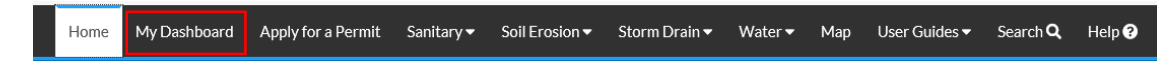

2. Navigate to your My Invoices dashboard and click **View My Invoices**

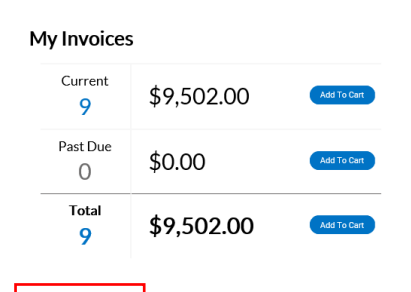

- **2** View My Invoices
- 3. Select one or more invoices by clicking the check box on the right-hand side or click **Select All** to select all invoices.

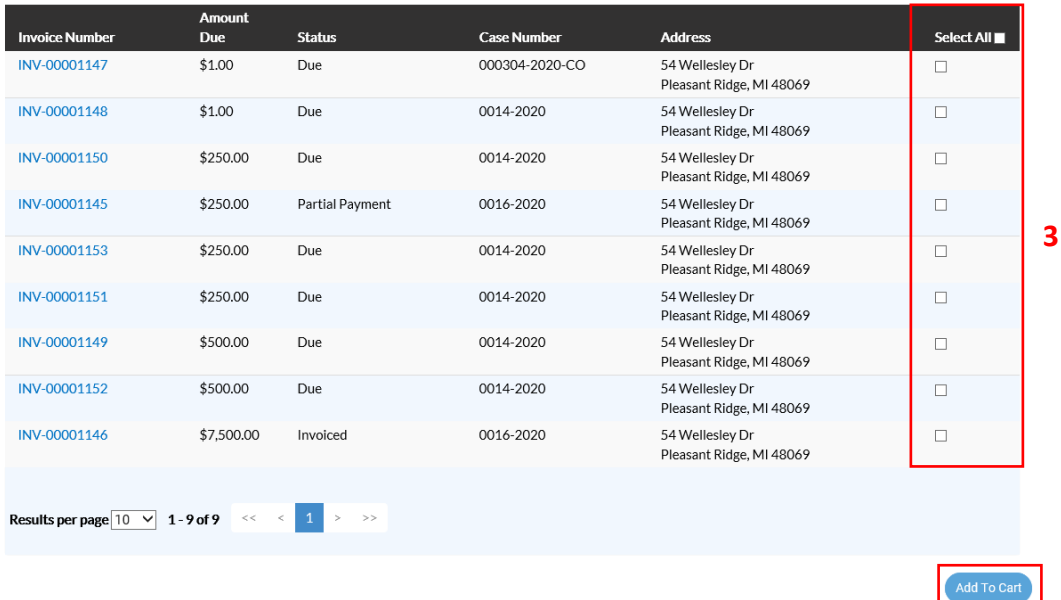

- 4. Click **Add to Cart**.
- 5. Review list of selected invoices and click **Check Out**

**4**

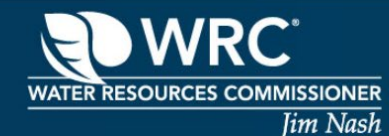

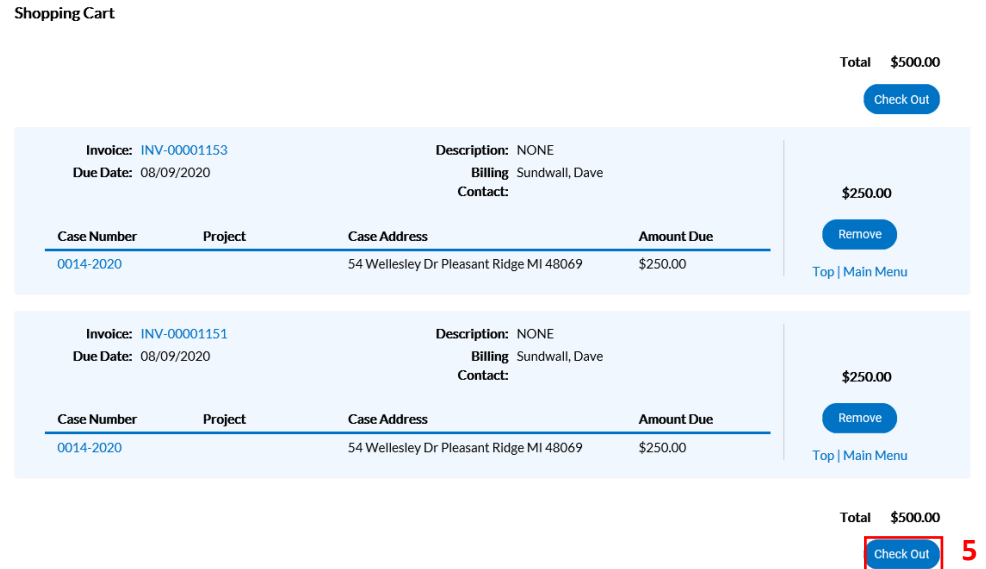

6. Enter in payment information and click **Pay Now.**

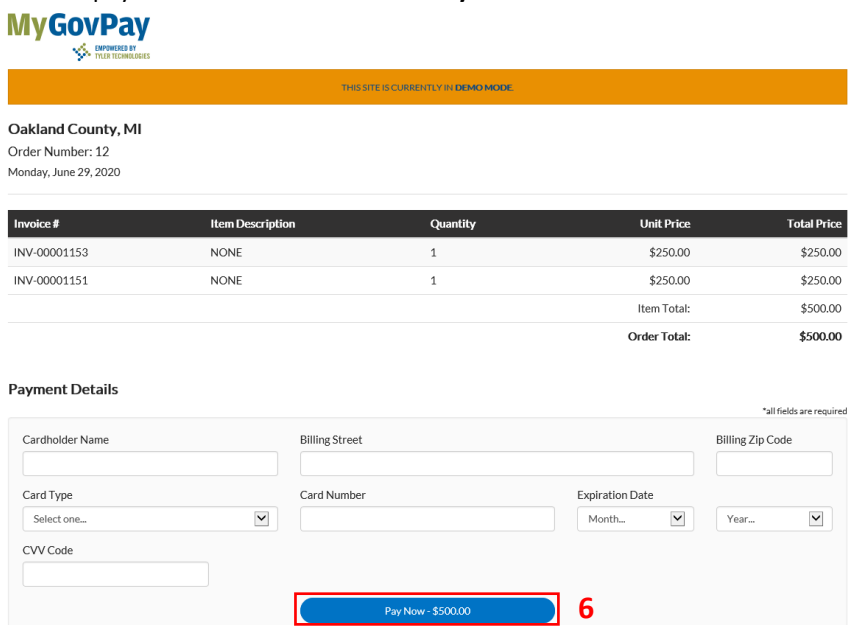

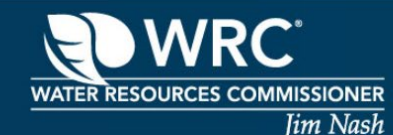

### <span id="page-27-0"></span>**RE-SUBMIT REVISED FILE(S)**

If you received notification that a plan review failed on any of the permits that you applied for, you can revise the plans and re-submit them for approval.

- 1. From the CSS home page, click **My Dashboard**.
- 2. Click **Attention** from your My Permits dashboard.

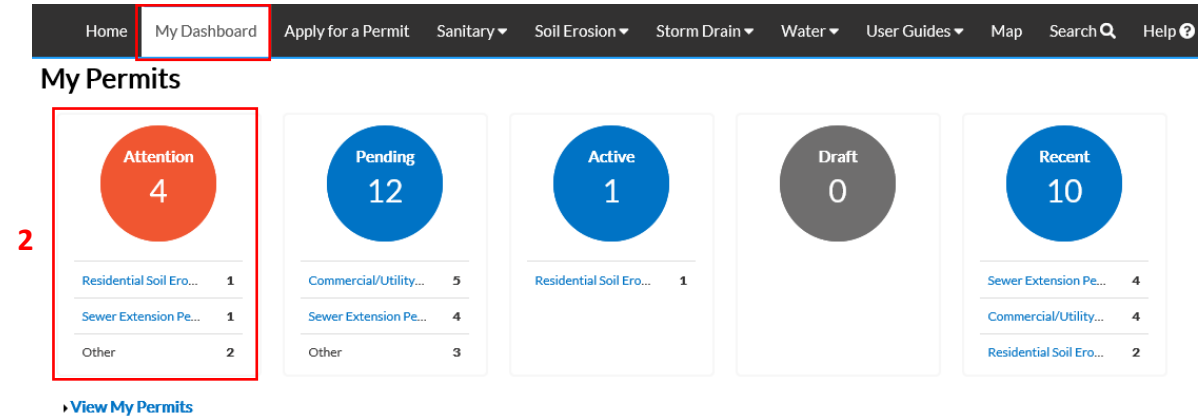

- 3. Locate permit(s) that has *Resubmit File* as an attention reason.
- 4. Click Permit Number hyperlink.

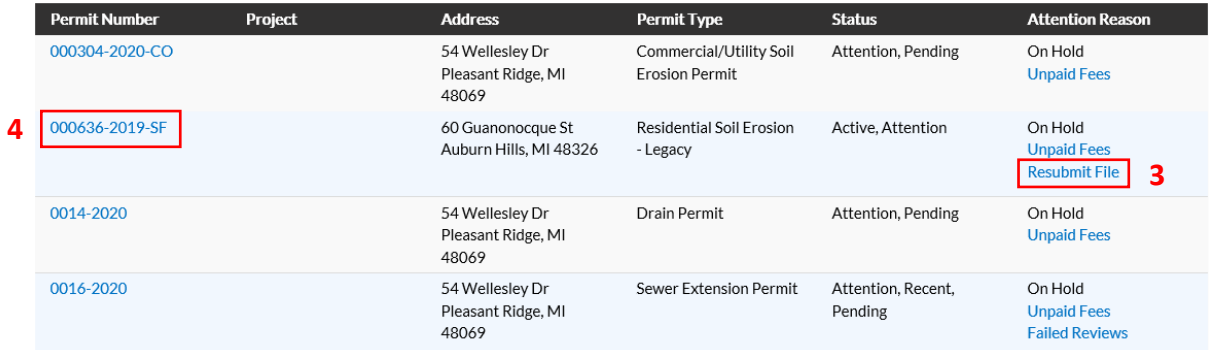

- 5. Click the **eReviews** tab.
- 6. Click eReview Number hyperlink.

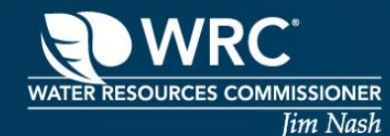

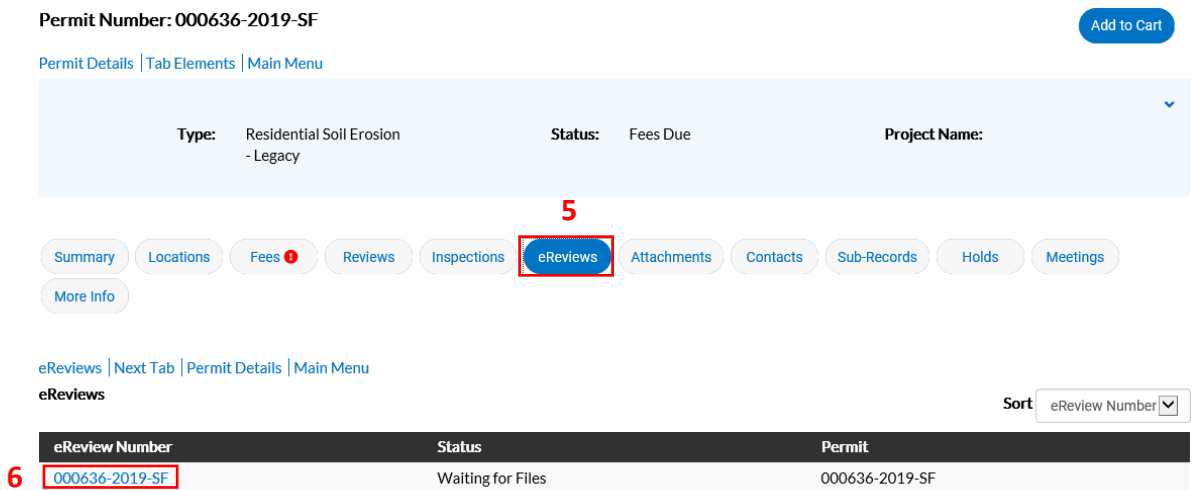

- 7. If prompted, enter User Name and Password and click Login (Note: Login Information is the same as when applying for a permit). If not prompted, it will open the permit review documents.
- 8. Click Headers of each file to determine what file needs to be revised and re-submitted.
- 9. Make necessary revisions on file(s) as requested and save a new copy to your desired location on your computer. **(NOTE: Construction and site plans must be in PDF format with layers flattened, optimized and compressed. JPG format is acceptable for documents or letters. Maximum file size for each file should not exceed 50MB.)**

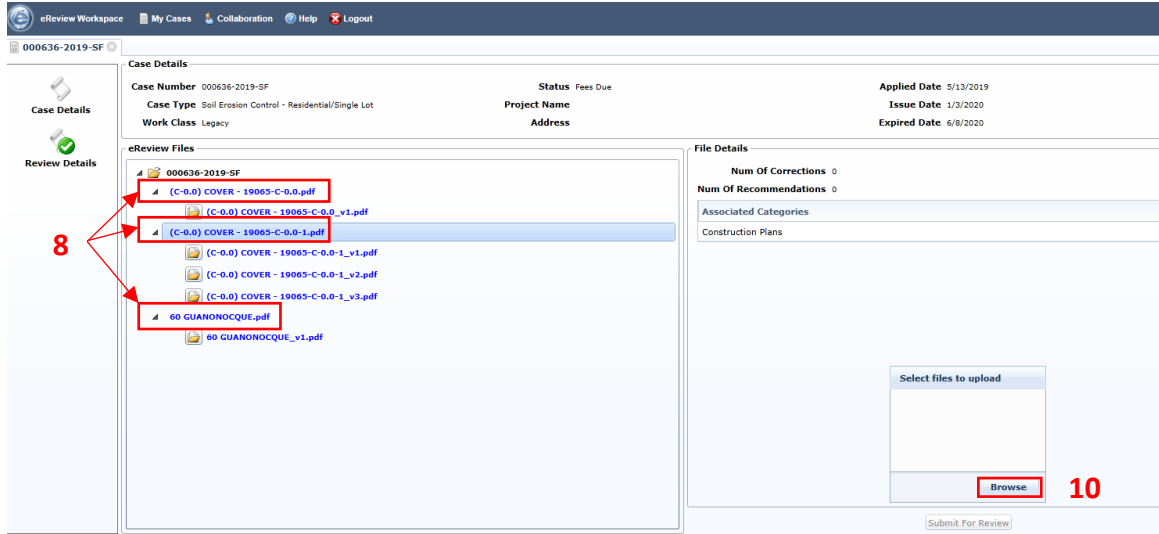

- 10. Click **Browse**.
- 11. Locate and select revised file to upload.
- 12. Click **Open**.

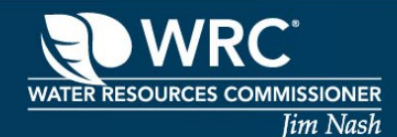

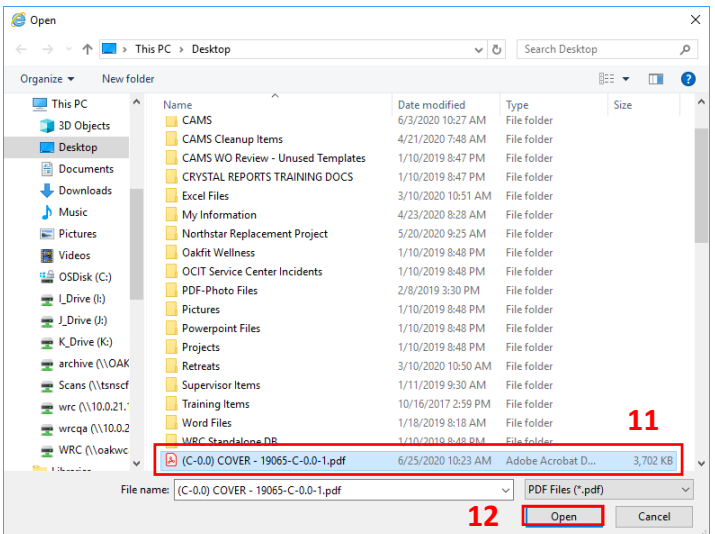

- 13. Click **Upload.**
- 14. Click **Submit for Review**

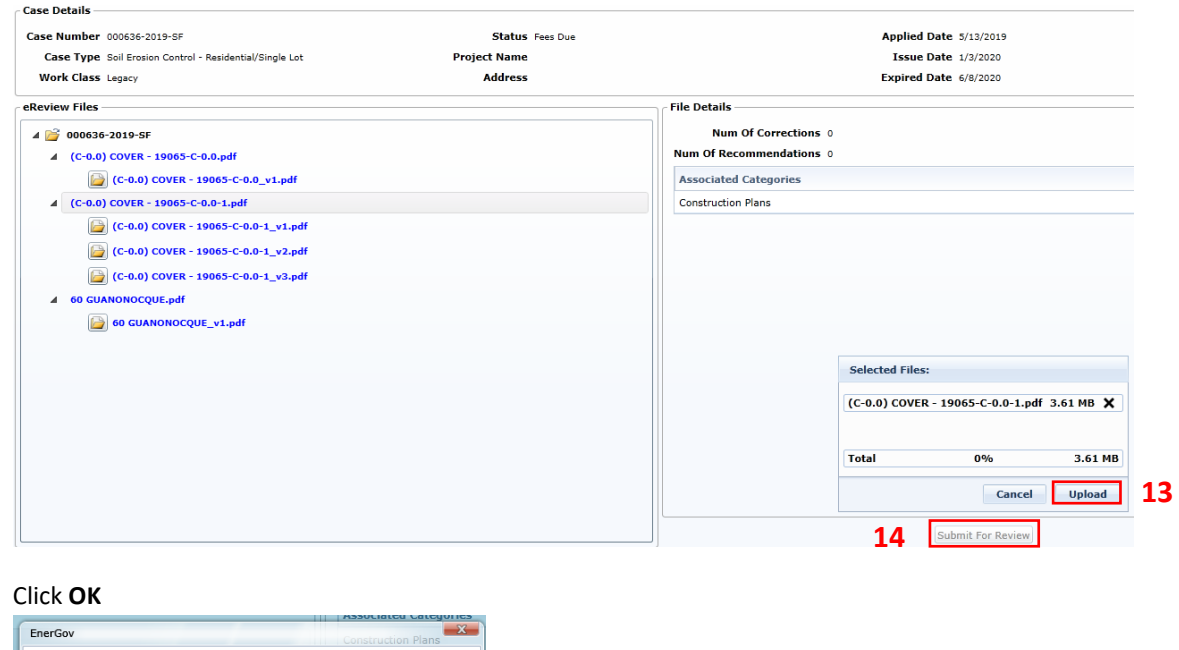

15. Click **OK**

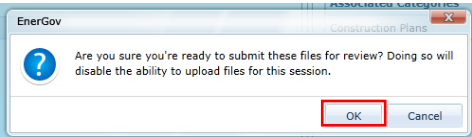

16. You have successfully re-submitted a file for review. You can now close out of the EReview Portal web browser tab.